Universitat de Barcelona

# SignaSuite UB

[Administració Electrònica i Identificació Corporativa]

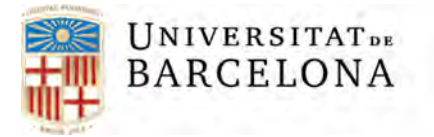

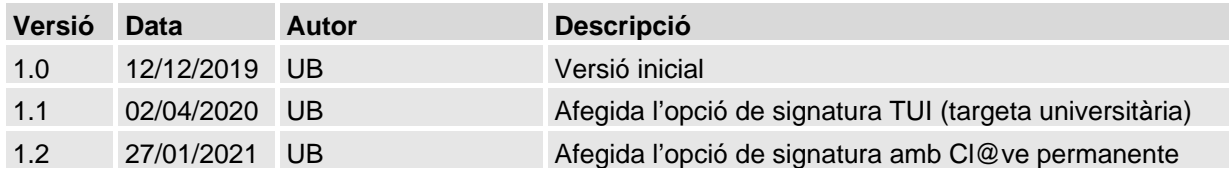

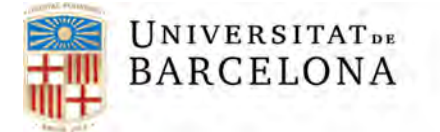

# **Sumari de contingut**

![](_page_2_Picture_70.jpeg)

![](_page_3_Picture_0.jpeg)

# **1. Introducció**

SignaSuite UB és una aplicació web que permet signar documents de tipus pdf i xml, seleccionant un fitxer en concret, amb una mida màxima de 7MB en total, amb totes les garanties tant jurídiques com tècniques que estableix la normativa vigent de les Administracions Públiques catalanes.

Amb aquesta plataforma podeu signar documents que no tenen un procediment telemàtic de signatura. Podeu signar:

- Amb certificats electrònics: (T-CAT, DNIe, IdCAT...) i
- Amb certificats electrònics al núvol: Cl@ve Permanente i
- TUI ( mitjançant la introducció d'un codi addicional tret de la numeració de la targeta universitària). - signatura vàlida **NOMÉS** per a **tràmits interns** de la Universitat de Barcelona. (normativa aplicable: Article 4 de la Normativa reguladora de la política d'identificació i signatura de la UB aprovada pel Consell de Govern de 14/2/2018 i modificada pell Consell de Govern del 27/2/2020)

Tanmateix SignaSuite UB garanteix la preservació d'aquests fitxers als servidors de la UB.

Els possibles tipus de signatura son:

- XadES-T detached: Genera una signatura amb segell de temps en un altre fitxer respecte el document original
- CadES-T in PDF: Genera una signatura amb segell de temps incrustada al document pdf
- PAdES (PDF Avançat): Només per a signatures amb Cl@ve permanente. Signatura incrustada al document pdf

#### **2. Pantalla inicial / Formulari dades signatura**

A la pantalla inicial de l'aplicació ens trobem amb el formulari dels paràmetres d'aplicació per signar digitalment i els paràmetres de signatura on haurem de definir el tipus de document, una petita descripció, el mode de signatura i el document a signar.

![](_page_4_Picture_32.jpeg)

## **2.1. Formulari navegador Mozilla Firefox**

Quan ens trobem connectats amb el navegador Mozilla Firefox tenim una nova opció on podem seleccionar el magatzem de certificats on volem que el signador busqui. Les opcions possibles són:

- Windows/Mac: Segons el sistema operatiu on ens trobem
- Firefox: Magatzem de certificats propi del navegador

![](_page_4_Picture_33.jpeg)

![](_page_5_Picture_0.jpeg)

Per compatibilitats del programari del signador de l'AOC si esteu en un entorn 64 bits heu d'utilitzar el programari de 64 bits a tots els nivells, d'aquesta manera us estalviareu errors de compatibilitats, això vol dir treballar amb el Firefox 64 bits.

## **2.2. Formulari documents pdf**

Quan el tipus de document que es vol signar sigui pdf tenim l'opció extra de si es vol visualitzar la signatura al document i el lloc on es mostrarà.

![](_page_5_Picture_44.jpeg)

#### **3. Signatura document amb certificats electrònics**

Si les dades del formulari de dades de la signatura són correctes, passarem al formulari de signatura del document.

![](_page_5_Picture_45.jpeg)

![](_page_6_Picture_0.jpeg)

Per a poder signar els candidats hauran de disposar d'un certificat digital reconegut de la persona que es connecta. Per a realitzar aquest procés la Universitat de Barcelona utilitza el servei de signatura del consorci AOC.

Per a realitzar la signatura més fàcilment recomanem que comproveu si teniu l'aplicació nativa d'aquest servei. Ho podeu comprovar a:

![](_page_6_Picture_85.jpeg)

https://signador.aoc.cat/signador/installNativa

Si voleu més informació de l'aplicació nativa de signatura podeu accedir a: https://github.com/ConsorciAOC/signador/blob/master/guiaUsuaris/nativa.md

Si no teniu l'aplicació nativa instal·lada, haureu d'executar el fitxer .jnlp que es descarregarà automàticament des del servei. Tota la informació a:

![](_page_6_Picture_7.jpeg)

https://github.com/ConsorciAOC/signador/blob/master/guiaUsuaris/jnlp.md

![](_page_7_Picture_0.jpeg)

![](_page_7_Picture_27.jpeg)

![](_page_7_Picture_28.jpeg)

La primera vegada que s'utilitza el servei en un navegador haureu de permetre obrir les finestres emergents des d'aquesta pàgina.

Si la signatura es realitza correctament accedirem a la pantalla de resum on si es vol podreu descarregar la signatura realitzada.

![](_page_7_Picture_29.jpeg)

![](_page_8_Picture_0.jpeg)

#### **4. Signatura amb TUI (targeta universitària)**

Si les dades del formulari són correctes passarem a la signatura del document amb la targeta universitària (TUI).

ATENCIÓ!! Aquest sistema de signatura només és vàlid per signar documents per consum intern de la universitat.

![](_page_8_Picture_44.jpeg)

Al clicar al botó de signar veurem un formulari on haurem d'introduïr les dades de la targeta universitària, el col·lectiu, la data de caducitat i el contingut dels números que es troben a la posició demanada:

![](_page_8_Picture_45.jpeg)

![](_page_9_Picture_0.jpeg)

Si a l'accedir a la pantalla de signatura obtenim el següent error:

Aquest document (/www/wub/acad/tmp/20200402153239.P566Y06.pdf) probablement utilitza una compressió no suportada pel parser de pdf instal·lat.Per a poder fer-lo compatible, obriu el document pdf i guardeu-lo com un altre pdf optimitzat i feu-lo compatible amb "Acrobat 5.0 i posterior" i torneu a provar:

És un problema amb la versió de pdf que accepta el programa. El que heu de fer és obrir el document pdf amb l'acrobat Reader.

Seleccionar 'Archivo>Imprimir' i a "Impresora" posar "Microsoft Print to PDF" i "Imprimir".

![](_page_9_Picture_31.jpeg)

![](_page_10_Picture_0.jpeg)

#### **5. Signatura amb Cl@ve Permanente**

Si les dades del formulari són correctes passarem a la signatura del document amb el certificat de cl@ve permanente.

![](_page_10_Picture_33.jpeg)

Procedim a signar, si l'usuari té un certificat cl@ve permanente, se li mostrarà el certificat

![](_page_10_Picture_5.jpeg)

![](_page_11_Picture_0.jpeg)

Seguidament, al seleccionar-lo es redigirà automàticament a la pàgina on s'haurà de posar el password que vau posar al donar-vos d'alta el certificat i un codi únic que rebreu via sms al vostre telèfon.

![](_page_11_Picture_53.jpeg)

Si és correcte, obtindrem el document pdf signat amb les opcions seleccionades.

#### **6. Comprobació de la signatura i de les metadades del document**

Quan signem digitalment el document amb TUI o amb certificat digital però no hem activat la opció de visualitzar la signatura dins el PDF, a l'acabar el procediment de signatura pot semblar que no ha estat signat. Per poder veure si la signatura ha estat realitzada correctament, cal obrir el PDF amb l'Acrobat Reader i al cliclar el "Panel de firma" ens apareixerà la signatura realitzada i si és correcta.

Recordeu que si signeu amb TUI qui la signatura en realitat serà d'una CDA de la UB (per axiò a l'exemple de sota apreix "Firmado por Certificacions acadèmiques"

![](_page_11_Picture_54.jpeg)

![](_page_12_Picture_0.jpeg)

Per visualitzar les metadades incloses al document cal obrir el document PDF amb Adobe Acrobat i clicar Archivo > Propiedades > Personalizar

![](_page_12_Picture_32.jpeg)

#### **7. Històric de signatures**

Per poder consultar les signatures realitzades haureu d'escollir l'opció 'Històric' del menú.

![](_page_12_Picture_33.jpeg)

Ens trobarem un formulari on filtrar segons una sèrie de paràmetres.

![](_page_12_Picture_34.jpeg)

![](_page_13_Picture_0.jpeg)

Finalment al cercar s'obtindrà la llista de signatures realitzades segons els filtres escollits, on veiem el document original i la signatura realitzada, en el cas del tipus XadES-T detached la signatura es un fitxer independent.

![](_page_13_Picture_21.jpeg)